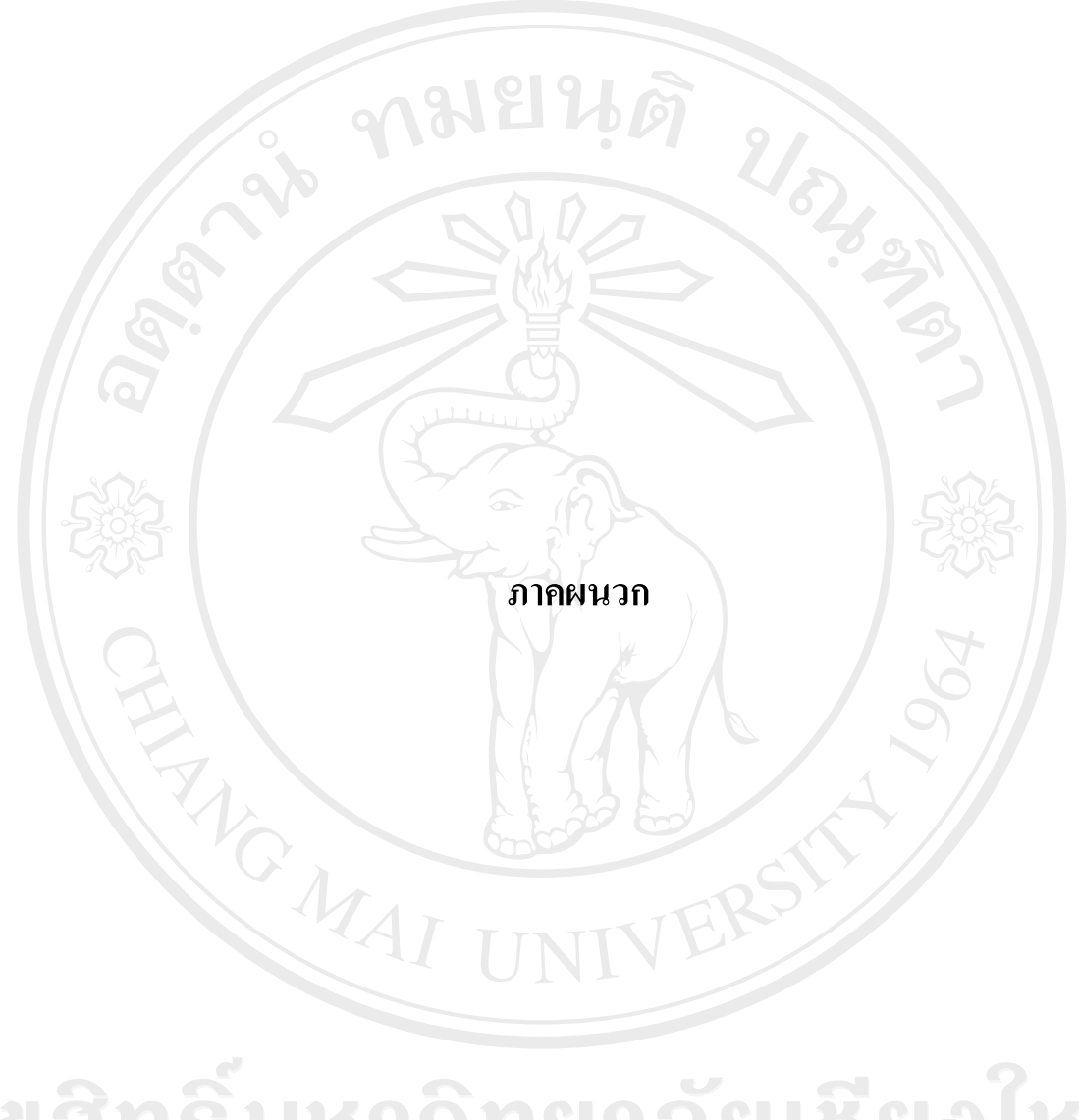

ลิขสิทธิ์มหาวิทยาลัยเชียงใหม่ Copyright<sup>©</sup> by Chiang Mai University All rights reserved

## **ภาคผนวกก**

# **คูม ือการใชระบบ**

การติดตั้งระบบฐานขอมูลขาราชการตํารวจ ในสังกัด กองบังคับการตํารวจตระเวน ชายแดน ภาค 3 สามารถติดตั้งบนระบบปฏิบัติการวินโดว (Windows Operating System) **1) การเรียกใชโปรแกรม**

 1.1 Copy โฟลเดอรชื่อ "ฐานขอมูลขาราชการตํารวจ" ทั้งหมดของโปรแกรม Application จาก ซีดีรอมไปเก็บไว้ในตำแหน่ง D:\ฐานข้อมูลข้าราชการตำรวจ ทั้งโฟล์เดอร์

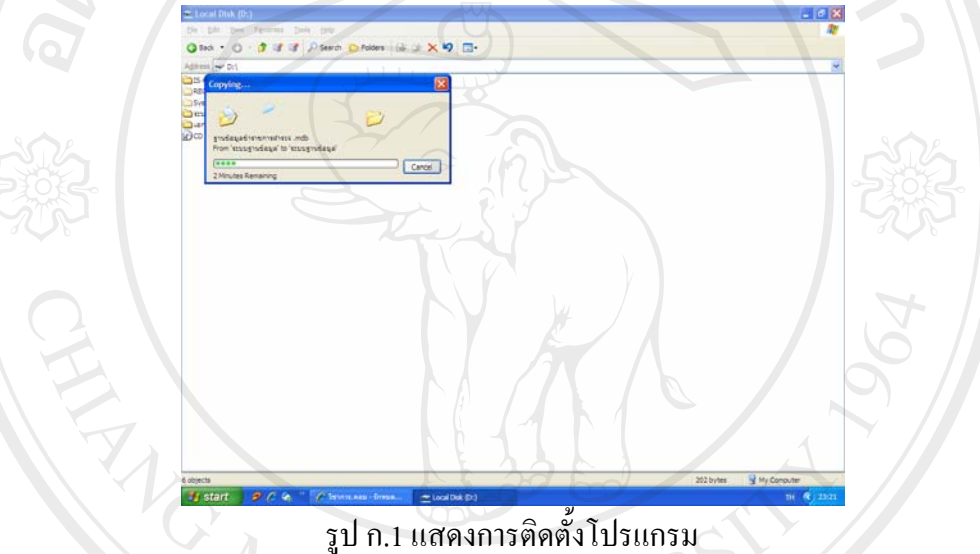

1.2 เปดใชโปรแกรมโดยทํา Shortcut โปรแกรมไปอยูบน desktop

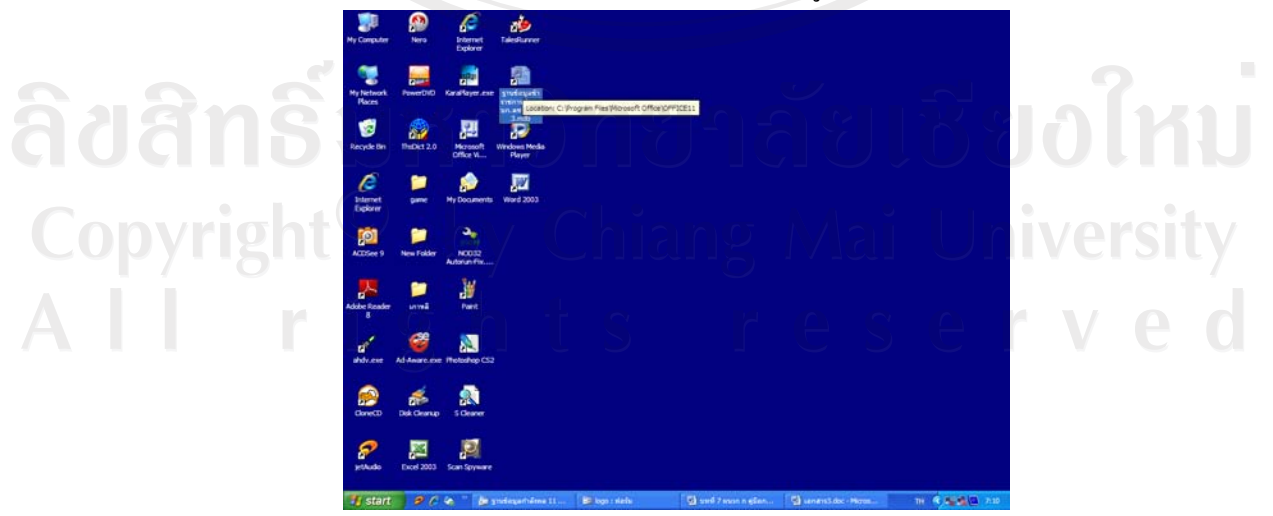

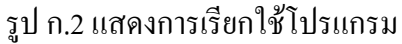

**2) การเขาสูระบบ** 

การเขาสูโปรแกรมระบบฐานขอมูลโดยไฟลฐานขอมูลอยูใน desktop ชื่อ "ฐานขอมูล ี ข้าราชการตำรวจ บก.ตชด.ภาค 3.mdb" เมื่อคับเบิลคลิกระบบจะแสคงหน้าจอให้ผู้ใช้งานป้อน รหัสผาน ตามรูป ก.2 – ก.3 ดังนี้

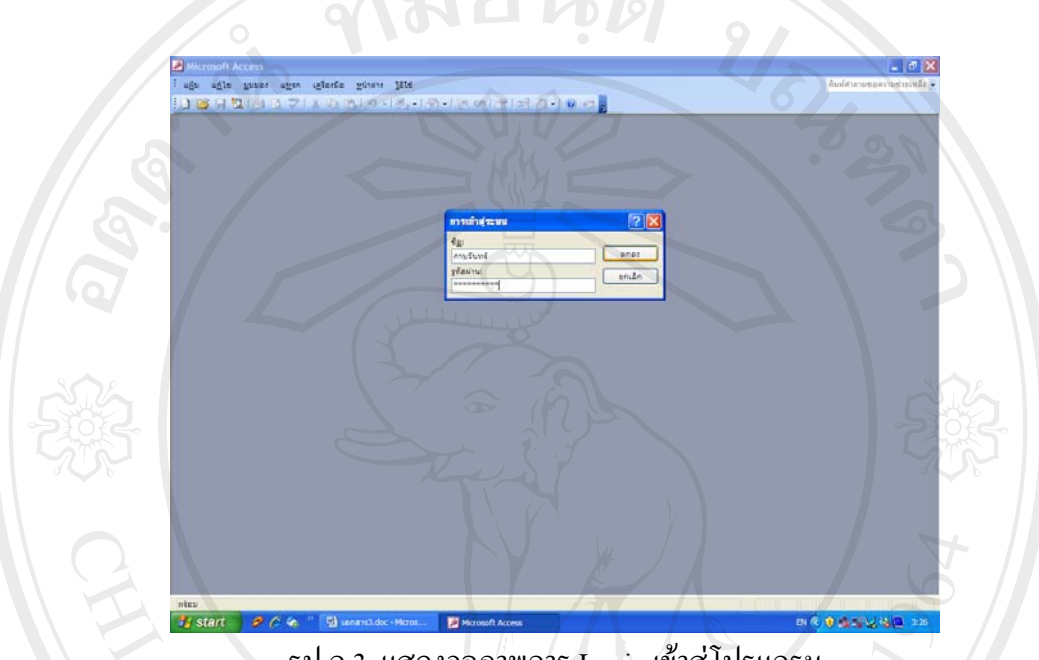

รูป ก.3 แสดงจอภาพการ Login เขาสูโปรแกรม

หากป้อน ชื่อและรหัสผ่านไม่ถูกต้อง จะปราบกฎข้อความ "Not a valid account and Password " ตองกด "ตกลง" ใหใสชื่อและรหัสผานอีกครั้ง ตามรูป ก.4

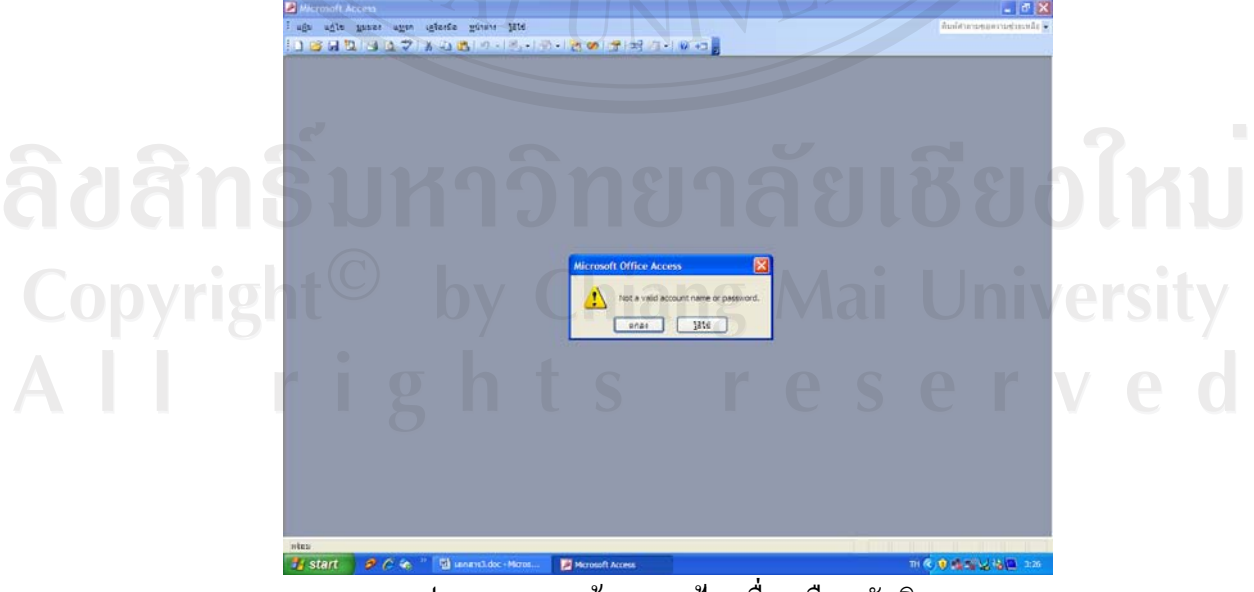

รูป ก.4 แสดงหน้าจอการป้อนชื่อ หรือ รหัสผิด

# **3) การใชงานโปรแกรม**

3.1) เมื่อเขาสูฐานขอมูล จะปรากฏหนาจอการหลักเลือกการทํางาน ตามรูป ก.5 URAS ประกอบดวย

- ก. เมนูปรับปรุงขอมูล
	- ข. เมนูคนหา
	- ค. เมนูรายงาน
- . กองบังคับการดำรวจตระเวนชายแดนภาค 3<br>ยินดีต้อนรับเข้าสู่ฐานข้อมูลข้าราชการดำรวจ อ.แม่ริม จร.เชียงใหม่ 50180 .<br>(111.0-5329-7571 dip 311, 312 **SIDP** รูป ก.ร แสดงหน้าจอหลักเลือกการทำงาน
- 3.2) เมนูปรับปรุงขอมูล จะมีเมนูยอยในการทํางาน 8 เมนูยอย ตามรูป ก. 6 คือ
	- ก. ประวัติขาราชการตํารวจ
	- บ. มรรพบเวทแห่งว่า<br>ข. รหัสประเภทกำลังพล 196016016
	- ค. รหัสยศ

Copyrig

ง. รหัสตำแหน่ง Chiang Mai University

reserved

- จ. รหัสขั้นเงินเดือน
- ฉ. รหัสเหรียญตรา
- ช. รหัสอําเภอ
- ซ. รหัสจังหวัด

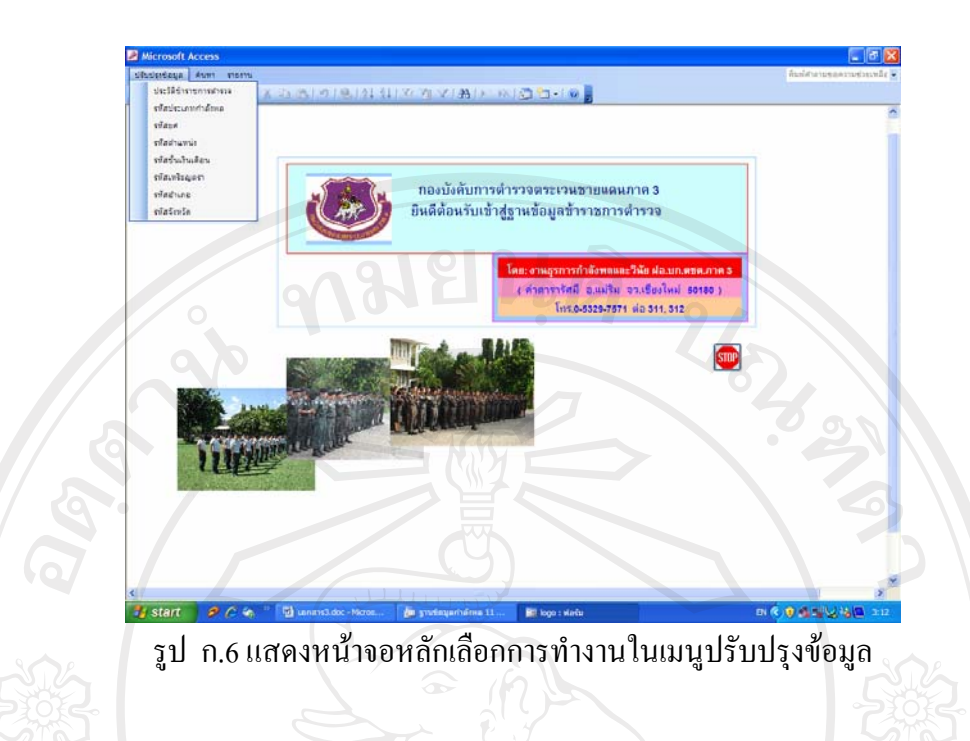

3.3) ตัวอยาง ในเมนูยอยในเมนูปรับปรุงขอมูล สามารถปรับปรุงขอมูลขาราชการตํารวจ โดยเชื่อมไปยังหนาจอการปรับปรุงขอมูล และปรับปรุงขอมูลประเภททั่วไปของขาราชการตํารวจ ตามรูป ก.7 – ก.8

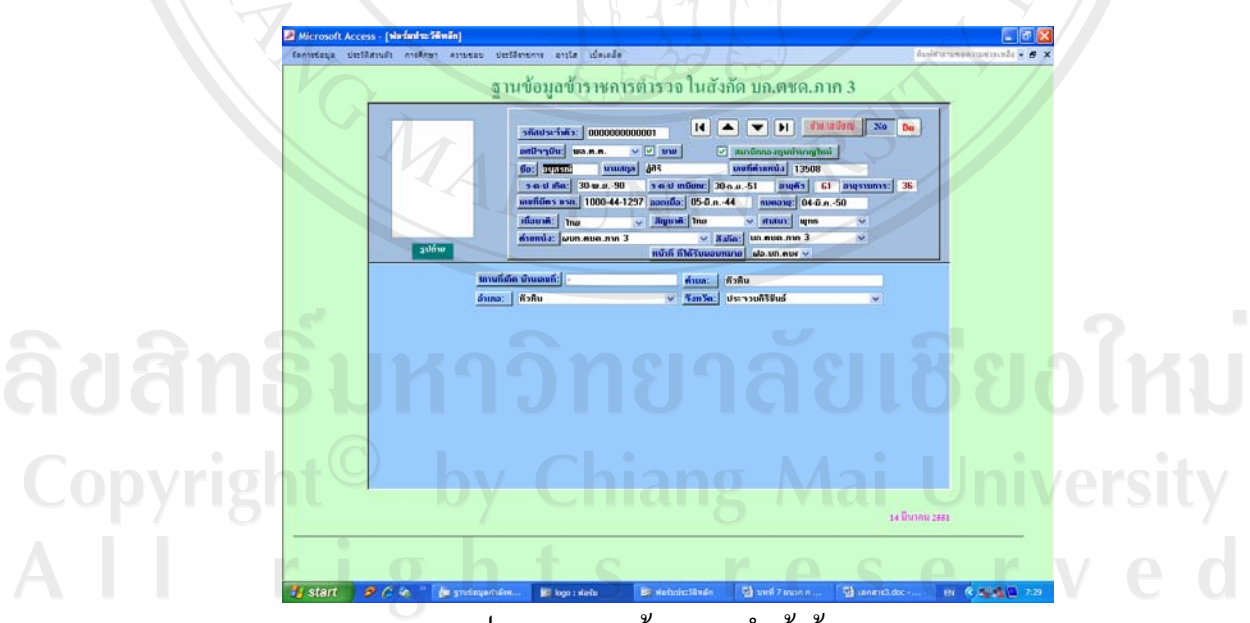

# รูป ก.7 แสดงหน้าจอการนำเข้าข้อมูล

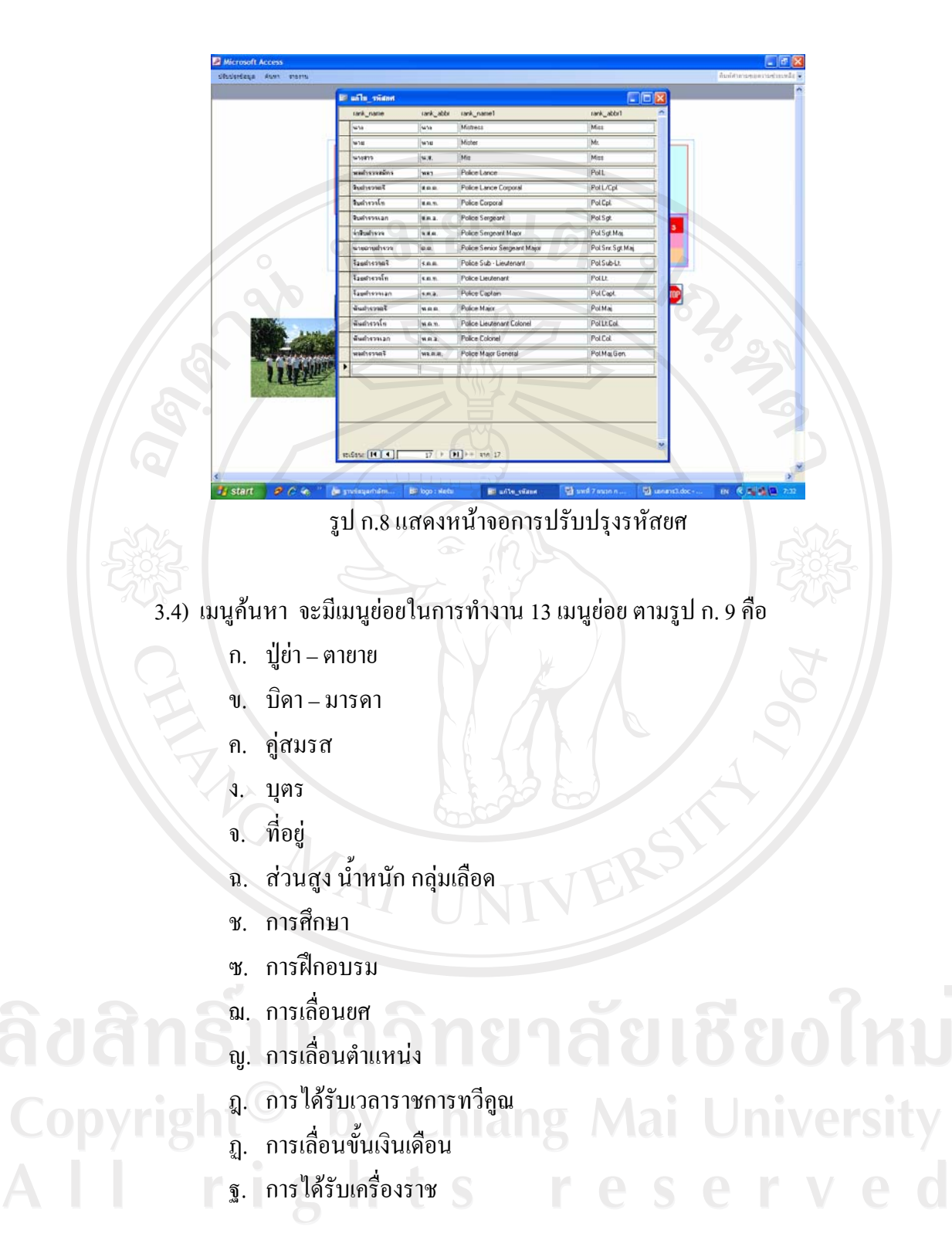

 $\overline{A}$ 

72

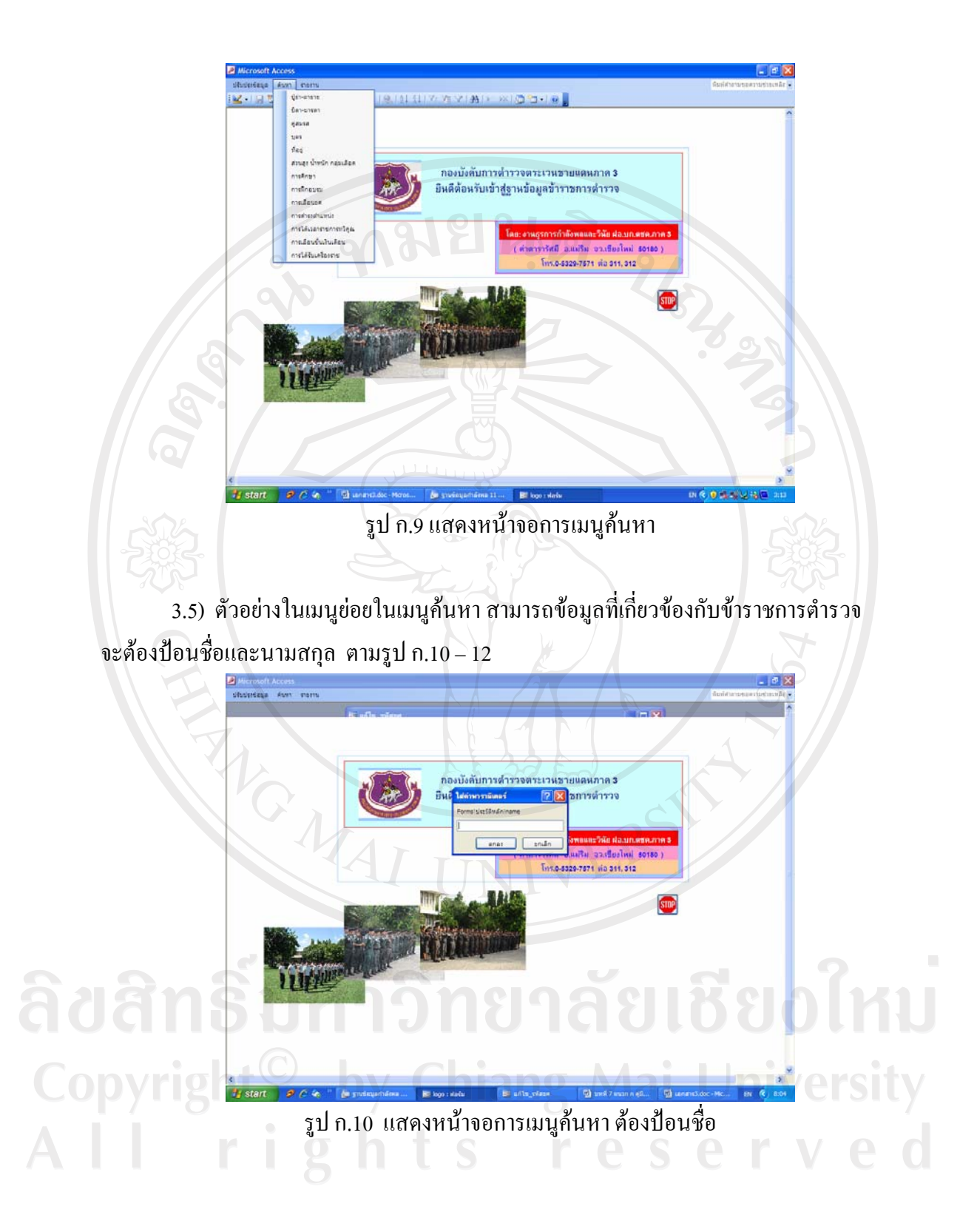

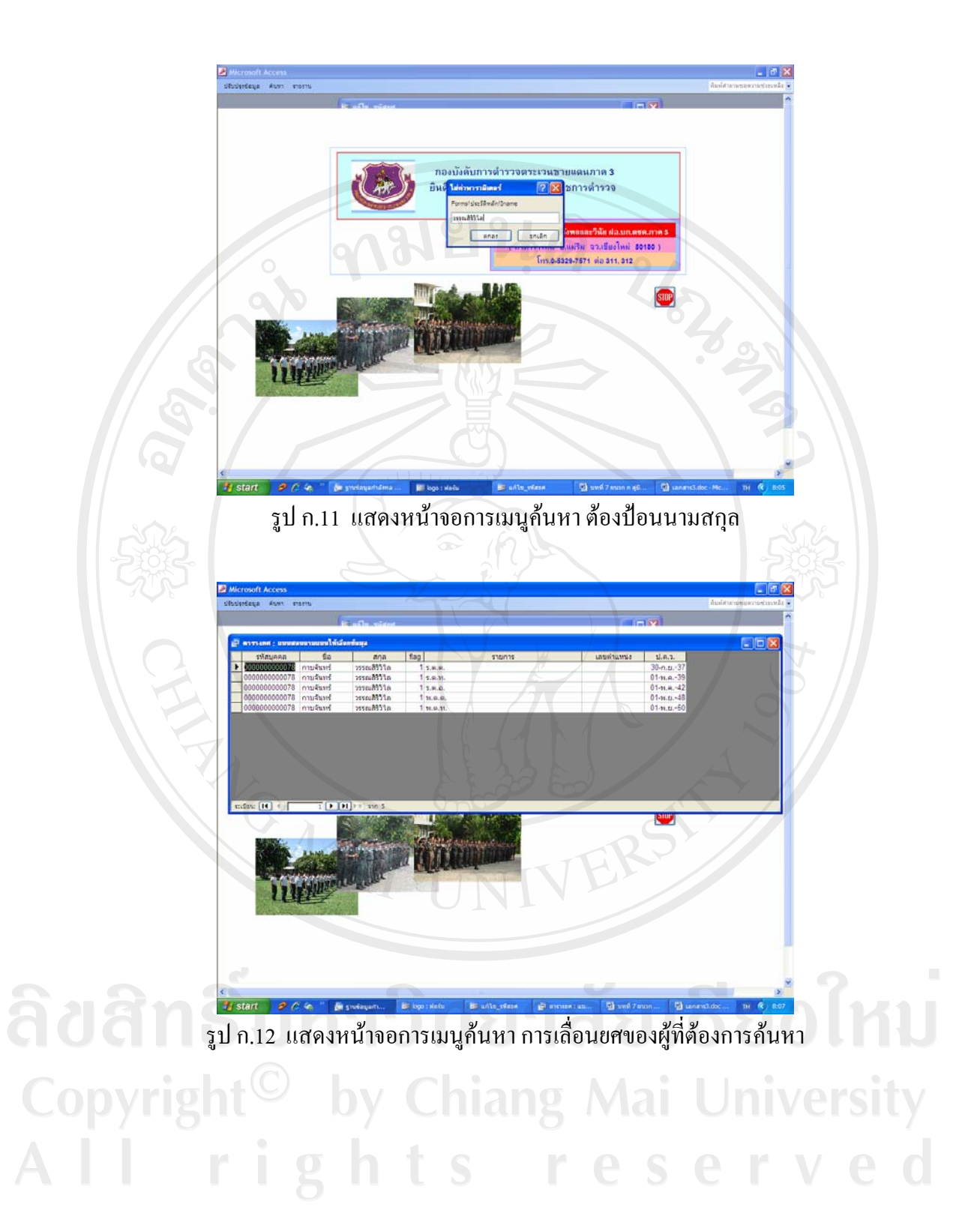

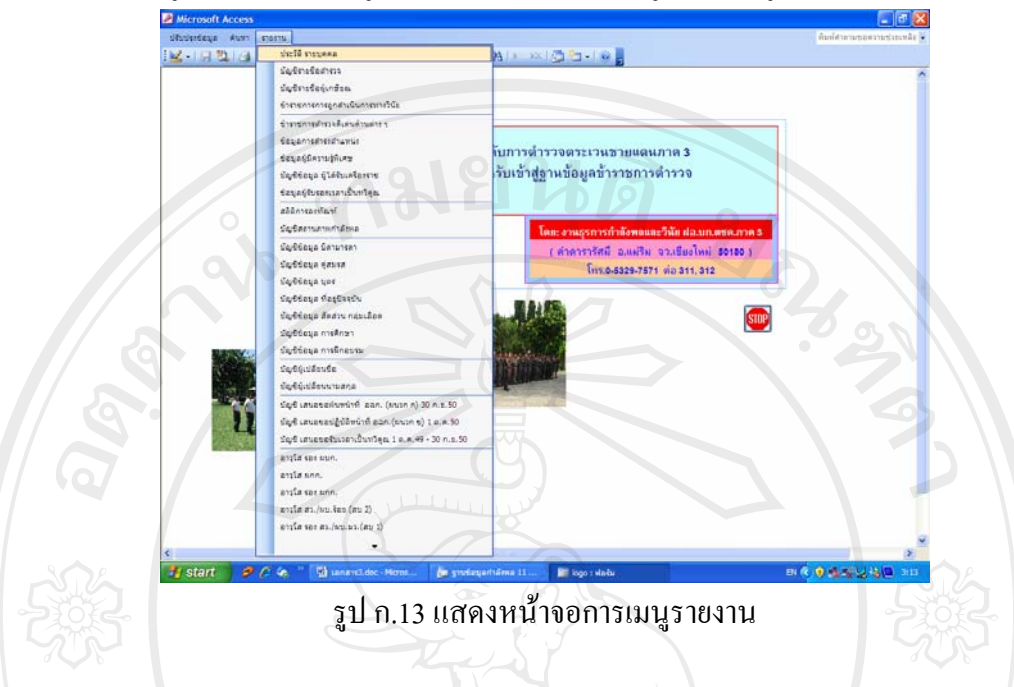

3.6)เมนูรายงาน จะมีเมนูยอยในการทํางาน 31 เมนูยอย ตามรูป ก.13 คือ

3.7) ตัวอยางในเมนูยอยในเมนูรายงาน สามารถรายงานบัญชีขอมูลของขาราชการตํารวจ ตามที่ผูศึกษาไดออกแบบไว ตามรูป ก.14 – 15

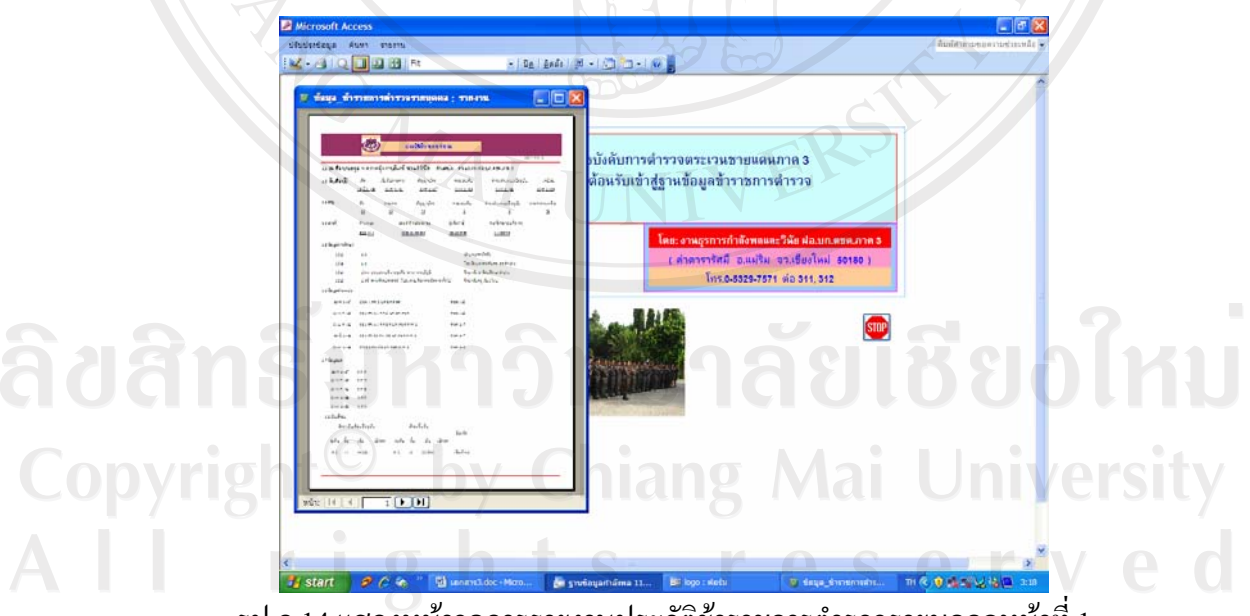

รูป ก.14 แสดงหน้าจอการรายงานประวัติข้าราชการตำรวจรายบุคคลหน้าที่ 1

![](_page_9_Picture_0.jpeg)

## **4) การรักษาความปลอดภัย**

โปรแกรมได้ทำระบบรักษาความปลอดภัยไว้ 3 กลุ่ม

4.1) Admins สำหรับผู้พัฒนาระบบ สามารถออกแบบข้อมูล ลบ แก้ไข ปรับปรุงได้

ทั้งหมด

![](_page_10_Picture_103.jpeg)

4.2) Full Data Users สามารถเพิ่ม ลบ แก้ไข ปรับปรุง ได้ แต่ออกแบบฐานข้อมูลไม่ได้ ปรากฏขอความแจงเตือนตามรูป ก.17

![](_page_10_Picture_6.jpeg)

ก.18 แสดงจอภาพที่ผูใชงานระบบสามารถเพิ่ม ลบ แกไข ปรับปรุงได

![](_page_11_Picture_0.jpeg)

4.3) Read-Only User สามารถค้นหา ดูรายงานได้ แต่ เพิ่ม ลบ แก้ไข ปรับปรุง ออกแบบ ฐานขอมูลไมได

### **ผนวก ข**

## **แบบประเมนิ**

# **คําชี้แจง**

แบบประเมินนี้มีจุดประสงคเพื่อใหผูใชงาน คือเจาหนาที่ในสังกัดงานธุรการกําลังพลและ วินัย ฝ่ายอำนวยการ กองบังคับการตำรวจตระเวนชายแดนภาค 3 ประเมินการใช้งานโปรแกรมการ พัฒนาระบบฐานขอมูลขาราชการตํารวจในสังกัดกองบังคับการตํารวจตระเวนชายแดน ภาค 3

# **แบบประเมินนี้แบงเปน 3 สวนดังนี้**

**สวนที่ 1**ขอมูลตําแหนงและหมวดงาน ของผูตอบแบบสอบถาม **สวนที่ 2**ขอคําถามดานประสิทธิภาพการใชงานโปรแกรม จํานวน 10 ขอ 3 ดาน คือ **สวนที่ 3**ขอเสนอแนะในการปรับปรุงและพัฒนาโปรแกรม

# **ลักษณะคําตอบเปนระดับคุณภาพ 3 อันดับดังนี้**

![](_page_12_Picture_113.jpeg)

ลิขสิทธิ์มหาวิทยาลยเชียงไหม Copyright<sup>©</sup> by Chiang Mai University All rights reserved

# **กรุณาใสเครื่องหมาย** <sup>9</sup> **หนาขอคําตอบที่ทานเลือก**

**สวนที่ 1**ขอมูลตําแหนงและหมวดงาน ของผูตอบแบบสอบถาม

ตําแหนง.............................................................หมวดงาน....................................................

**สวนที่ 2**ขอคําถามดานประสิทธิภาพการใชงานโปรแกรม จํานวน 10 ขอ 3 ดาน คือ  $\sim$   $\sim$ 

กรุณาใสเครื่องหมาย <sup>9</sup> ในชองแสดงความคิดเห็น

![](_page_13_Picture_155.jpeg)

#### ผนวก ค

# ตัวอย่างรายงาน

![](_page_14_Picture_2.jpeg)

งานธุรการกำลังพลและวินัย ฝอ.บก.ตชด.ภาค 3

![](_page_14_Picture_42.jpeg)

ts re

# บัญชีรหัสยศ

by Chiang Mai 

r

i g

Unive หน้า 1 จาก 1

 $\overline{\vee}$ 

e r

![](_page_15_Picture_0.jpeg)

งานธุรการกำลังพลและวินัย ฝอ.บก.ตชด.ภาค 3

![](_page_15_Picture_16.jpeg)

ง้อเพื่อน้องจำแนวไง

Copysumussat<sup>©</sup> by Chiang Mai University<br>All rights reserved

#### กราฟแสดงสถิติการลงทัณฑ์ประจำปี 2550

![](_page_16_Figure_1.jpeg)

![](_page_16_Figure_2.jpeg)

(อี) งานบุรการกำลังพลและวินัย ฝอ.บก.คขค.ภาค 3

![](_page_17_Picture_22.jpeg)

#### a laute y  $\mathbf{r}$  $\sim$

25 มีนาคม 2551

หน้า 1 จาก 1

#### กราฟแสดงสถานภาพกำลังพล แยกสังกัด

22/3/2551

![](_page_18_Figure_2.jpeg)

#### กราฟแสดงสถานภาพกำลังพล แยกตามขั้นยศ

22/3/2551

![](_page_19_Figure_2.jpeg)

กราฟแสดงจำนวนผู้เกษียณอายุระหว่าง ปี 2551 ถึง 2560

22/3/2551

![](_page_20_Figure_2.jpeg)

# **ประวัติผูเขียน**

**ชื่อ** - ร้อยตำรวจเอก กาบจันทร์ วรรณสิริวิไล

- **วันเดือนปเกิด** 18 มิถุนายน พ.ศ. 2509
- **ประวัติการศึกษา** มัธยมศึกษาตอนตน โรงเรียนเขลางคนคร จ.ลําปาง ป 2525
	- มัธยมศึกษาตอนปลาย โรงเรียนเขลางคนครจ.ลําปาง ป 2528 - ประกาศนียบัตรวิชาชีพเทคนิค (ปวท.) สาขาการบัญชีวิทยาลัย
	- อาชีวศึกษาจ.ลําปาง ป 2530
	- ศิลปศาสตรบัณฑิต (ศศ.บ.) สาขาการจัดการทั่วไป สหวิทยาลัยล้านนา เชียงใหม่ ปี 2535

## **ประวัติการรับราชการ**

- ลูกแถว กองกำกับการตำรวจตระเวนชายแดนที่ 33 ปี 2531 - ประจําแผนก 1 กองกํากับการ 5 กองบังคับการอํานวยการ กองบัญชาการตำรวจตระเวนขายแดน <u>ปี 2537</u> - รองสารวัตร แผนก 1 กองกำกับการอำนวยการ กองบังคับการตำรวจ ตระเวนชายแดนภาค 3 ป 2543 - รองสารวัตร งานธุรการกำลังพลและวินัย ฝ่ายอำนวยการ กองบังคับการ ตํารวจตระเวนชายแดน ป 2548 - สารวัตร งานธุรการกำลังพลและวินัย ฝ่ายอำนวยการ กองบังคับการ

ตํารวจตระเวนชายแดน ป 2548

Î

**ที่อยู** - 101/6 หมู 1 ตําบลริมใตอําเภอแมริม จังหวัดเชียงใหม 50180 - e-mail: kanchan\_w@hotmail.com

ghts reserv